# UCCX e SocialMiner: Analisi del log di valutazione di Bubble Chat e Post Chat I

# Sommario

Introduzione Registri necessari Flusso di chat a bolle Analisi log Passaggio 1. Registri console client: Fai clic per iniziare la chat. Passaggio 2. Applicazioni cppublicSM: Diminuzione DB su mmca\_webhook Passaggio 3. UCCX MADM: Riceve una richiesta per la configurazione del widget. Passaggio 4. SM Publicapps:200 OK sulla configurazione del widget. Passaggio 5. Log della console client: Response to Client Browser che visualizza i dettagli in JSON. Passaggio 6. Applicazioni pubbliche SM: Richiesta di chat in arrivo. Passaggio 7. Runtime SM: Il contatto social è stato creato. Passaggio 8. Applicazioni pubbliche SM: Aggiorna il SocialContact creato all'API pubblica. Passaggio 9. Runtime SM: Invia la notifica all'API CCX Webservice su MADM. Passaggio 10. UCCX MADM: Webservices mostra la richiesta di chat in ingresso. Passaggio 11. UCCX MADM: Invia messaggio JMS a CCX Engine. Passaggio 12. UCCX MIVR: Passaggio 13. Applicazioni pubbliche SM: Agente aggiunto e sessione di chat avviata. Passaggio 14. Registri console client: L'Agente Entra Nella Chat Room. Passaggio 15. SM Publicapps: l'utente esce dalla chat room. Passaggio 16. Log della console client: Il browser utente mostra la valutazione della chat riuscita. Passaggio 17. Applicazioni pubbliche SM: ccppublicapps Riceve la valutazione post-chat dal browser. Passaggio 18. UCCX MIVR: Aggiornamento XMPP ricevuto da SM. Passaggio 19. UCCX MIVR: Scrivere la valutazione della chat nel database.

# Introduzione

Questo documento descrive il flusso di Bubble Chat insieme all'analisi completa del log per un Bubble Chat funzionante, che può essere utilizzato come riferimento di lavoro per risolvere i problemi.

La soluzione Unified Contact Center Express (UCCX) con la release di UCCX e SocialMiner (SM) 11.6(2) ha aggiunto la nuova funzionalità di bubble chat.

La funzione Bubble Chat (o Chat Bubble) consente di raggiungere un'azienda utilizzando un modulo web di chat mobile e poco intrusivo che si sposta con la pagina web (con scorrimento), è totalmente personalizzabile e inoltre aggiorna istantaneamente qualsiasi personalizzazione senza la necessità di ridistribuire il modulo web sul sito.

Contributo di Jayant Suneja, Arunabh Bhattacharjee, Cisco Engineering.

# Registri necessari

Per tracciare l'intero flusso, i log coprono l'iniziatore della chat (cliente) fino a UCCX.

- Registri console client: Si tratta dei log della console del browser in cui l'utente finale avvia la chat.
- Log SM: registri ccppublicapps, registri di runtime, registri tomcat.
- Log UCCX: Log MIVR (registri del motore con debug SS\_CHAT e SS\_ROUTEANDQUEUE), log MADM (registri CCX Admin con UCCX\_WEBSERVICES).

Il resto dell'analisi (dopo l'aggiunta della chat room) è identico al flusso di chat classico (ad esempio eventi XMPP semplici tra il gadget Agente SocialMiner su Finesse e il cliente finale, che sono connessi tramite un tunnel XMPP)

# Flusso di chat a bolle

Il flusso può essere riassunto nei 19 passaggi mostrati in questa immagine.

Ogni passo viene descritto nei log.

**Bubble Chat flow** 

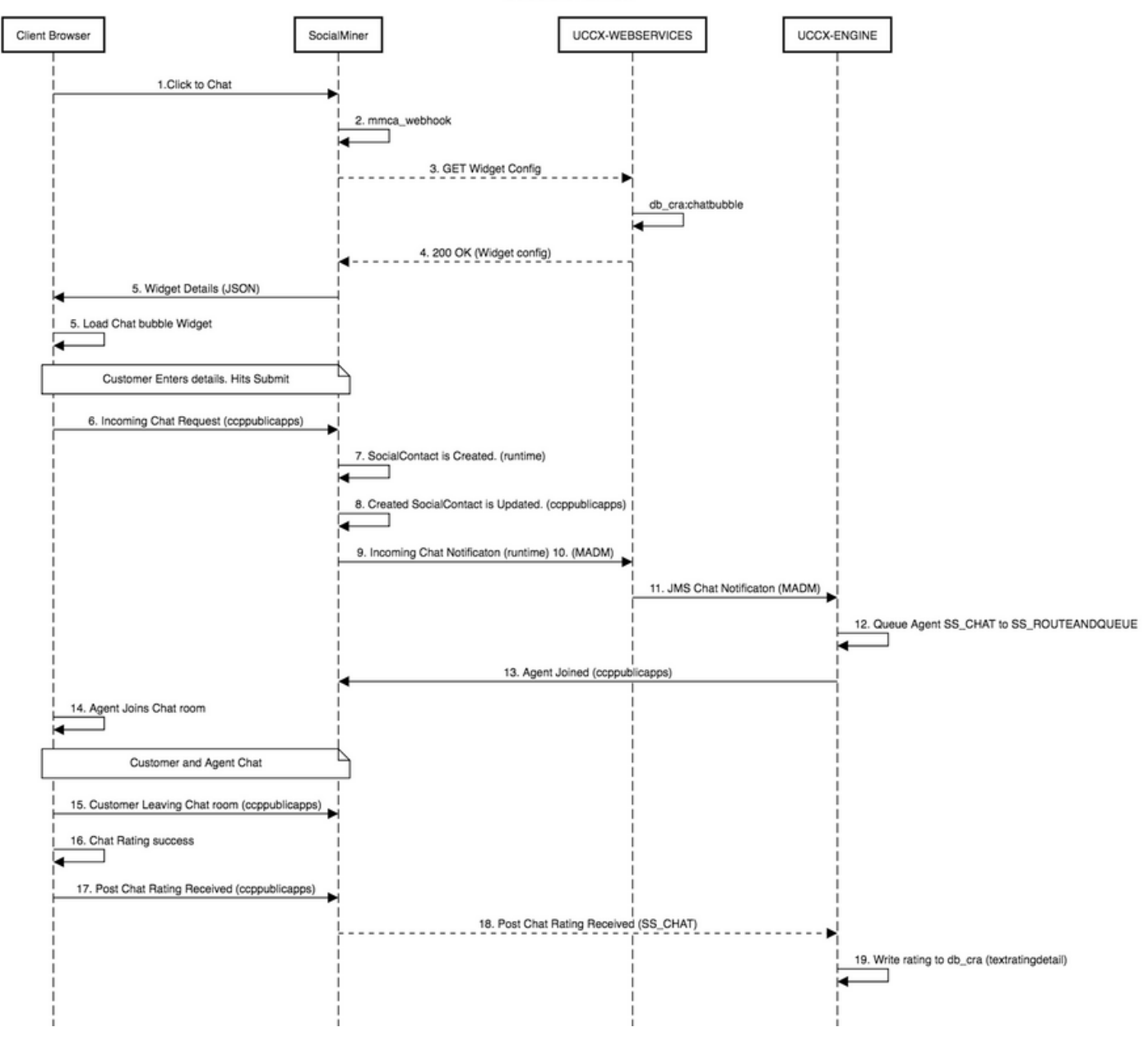

# Analisi log

Quando un cliente fa clic sul pulsante Click to Chat, il modulo di Bubble Chat viene presentato utilizzando il codice JavaScript nel widget Chat.

Il modulo Bubble Chat esegue il rendering lato server, dove recupera la configurazione della chat per caricare l'interfaccia utente per consentire all'utente finale di avviare una chat.

Se aprite il widget Chat, vedrete l'URL configurato nel seguente formato:

**https://**<SOCIALMINER>**/ccp/ui/BubbleChat.html?host=**<SOCIALMINER>**&wid=**<WIDGET\_ID>**&secure=true** <SOCIALMINER> e <WIDGET\_ID> sono rispettivamente il nome di dominio completo (FQDN) di SocialMiner e l'ID del widget.

La configurazione ricevuta qui è nel modulo JSON.

## Passaggio 1. Registri console client: Fai clic per iniziare la chat.

- 1. Una volta che il cliente finale preme Click to chat sulla pagina web fa un GET to SM attraverso questi tre URL.
- 2. L'ID del widget viene inviato nella terza richiesta.
- 3. Tutti questi dovrebbe tornare con un 200 OK riuscito per caricare la finestra di chat bolle.

```
1) GET https://sm-fqdn/ccp/ui/BubbleChat.html?host=sm-fqdn&wid=1&secure=true
[HTTP/1.1 200 OK 0ms]
2) GET https://sm-fqdn/ccp/ui/js/ccp/bubblechat/ccp-chat-components.js
[HTTP/1.1 200 OK 0ms]
3) GET https://sm-fqdn/ccp/bubblechat?wid=1
```
[HTTP/1.1 200 OK 289ms]

#### Passaggio 2. Applicazioni cppublicSM: Diminuzione DB su mmca\_webhook

- 1. SM esegue un dip db nella tabella mmca\_webhook del database SM Informix e recupera l'URL Webhook per questa richiesta di chat in ingresso con l'aiuto di ID widget. Nel nostro caso, è widegetid=1.
- 2. SM quindi utilizza questo URL webhook per recuperare la configurazione del widget da UCCX.

0000000323: 10.78.91.166: Aug 06 2018 09:24:09.538 +0530: %CCBU CCPAPI-6-REST API INFO: Fetching bubble chat config from hook url: [https://uccx-fqdn/uccx-webservices/chat/config/1](https://uccx1162pub.cisco.com/uccx-webservices/chat/config/1)

0000000324: 10.78.91.166: Aug 06 2018 09:24:09.538 +0530: %CCBU\_\_\_\_\_\_\_\_\_\_\_CCPAPI-6-REST\_API\_INFO: Fetching bubble chat config from hook url: [https://uccx-fqdn/uccx-webservices/chat/config/1](https://uccx1162subnew.cisco.com/uccx-webservices/chat/config/1)

### Passaggio 3. UCCX MADM: Riceve una richiesta per la configurazione del widget.

- 1. I servizi Web UCCX come parte di MADM ricevono questa richiesta per ottenere la configurazione del widget.
- La configurazione del widget contiene i caratteri, i colori, lo stile del widget di chat, le 2. informazioni sul modulo, ecc.
- UCCX quindi esegue un dip DB e recupera la configurazione del widget dalla tabella 3. chatbubble su UCCX Informix (db\_cra).
- 4. Questa configurazione viene restituita al browser dell'utente tramite l'API **ccppublicapps** come risposta JSON.

Match Found for [https://uccx-fqdn/uccx-webservices/chat/config/1](https://uccx1162pub.cisco.com/uccx-webservices/chat/config/1) 7199528: Aug 06 09:31:21.235 IST %MADM-UCCX\_WEBSERVICES-7-UNK:[http-bio-443-exec-14] ServiceLogger:

#### ChatResource: Received a chat config GET request for chat widget id : 1

## Passaggio 4. SM Publicapps:200 OK sulla configurazione del widget.

SM riceve il 200 OK per la richiesta GET inviata a CCX per recuperare la configurazione del widget di chat.

10.78.91.166: Aug 06 2018 09:31:21.297 +0530: %CCBU\_\_\_\_\_\_\_\_\_CCPAPI-6-REST\_API\_INFO: Received success response within 100 milliseconds

10.78.91.166: Aug 06 2018 09:32:38.684 +0530: %CCBU\_\_CCPPUBLICAPPS-6-PUBLICAPPS\_SESSION\_CREATED: %[session.id=3F8B8C08D7E8144C7B1AD7AF144A4C1E][session\_timeout=300]: ccppublicapps: new publicapps session

### Passaggio 5. Log della console client: Response to Client Browser che visualizza i dettagli in JSON.

- 1. Di seguito è riportato un esempio di risposta JSON ricevuta dal lato client come parte di tutte le operazioni precedenti.
- 2. Questo JSON viene utilizzato per caricare la finestra di chat a bolle tramite il font configurato, l'istruzione di problema, il colore e così via.

Nota: Tutte le operazioni precedenti vengono eseguite per caricare la finestra di chat a bolle in modo che il cliente possa ora compilare i propri dati per iniziare la chat con il contact center. Il flusso ulteriore una volta che il cliente invia i dettagli della chat è lo stesso che era nel flusso di chat classico / legacy.

```
GET https://sm-fqdn/ccp/bubblechat?wid=1[HTTP/1.1 200 OK 289ms]
Response:
{"feedId":"100000","postChatRatingEnabled":true,"messages":{"agentJoinTimeoutMsg":"All our
customer care representatives are busy. You may wait or try again
later.","transcriptPopupPositiveMsg":"Yes","transcriptPopupMsg":"Chat has ended. Do you want to
download the chat transcript?","transcriptPopupNegativeMsg":"No","connectivityErrorMsg":"Chat
disconnected due to inactivity timeout or connection failure.", "agentLeftMsg":" ${agent_alias}
has left the chat","ratingButtonText":"Submit","offHourMessage":"Sorry, we are not available at
the moment.","textForTypingMsg":"Type your message and press Enter","agentJoinedMsg":"
${agent_alias} has joined","closeChatPopupMsg":"Do you want to close the
chat?","closeChatPopupNegativeMsg":"No","ratingLabel":"Rate your chat
experience","chatErrorMsg":"Chat service is currently unavailable. Try
later.","closeChatPopupPositiveMsg":"Yes","welcomeMessage":"Thank you for contacting us. A
customer care representative would assist you
soon."},"contextServiceFieldSets":"","chatForm":{"bubbleStyle":{"titleText":"CCBU Care
Startup","titleTextColor":"#0AB7D7","buttonText":"Start
Chat","buttonTextColor":"#FFFFFF","buttonBackgroundColor":"#0AB7D7","problemStmtCaption":"Choose
a problem statement","afterResumeNewChatMsg":"New
Message","agentMessageTextColor":"#FFFFFF","agentMessageBackgroundColor":"#0AC391","fontFace":"H
elvetica"},"formFields":["Title","Name","Details","Email","PhoneNumber","AddressLine1","AddressL
ine2","Anything important to note","Teléfono","Cédula"],"problemStatements":{"caption":"Choose a
problem
statement","statements":[{"statement":"Insuarance","csqTag":"Chat_Csq1"},{"statement":"Debit","c
sqTag":"Chat_Csq1"},{"statement":"Credit","csqTag":"Chat_Csq1"},{"statement":"Account","csqTag":
"Chat_Csq1"}]}},"proactiveChat":false,"name":"Bubble1162","id":1}
```
### Passaggio 6. Applicazioni pubbliche SM: Richiesta di chat in arrivo.

La richiesta di chat in arrivo viene ricevuta da SM e viene creato il contatto social:

0000001136: 10.78.91.166: Aug 06 2018 09:32:38.692 +0530: %CCBU\_\_CCPPUBLICAPPS-6- CHAT\_ROOM\_DETAILS: %[Nickname=Jayant Suneja][RoomJid=socialminer\_chat.16@conference.127.0.0.1][RoomSubject=Chat with Jayant Suneja][social\_contact\_id=null]: Create chat room with the following details

#### Passaggio 7. Runtime SM: Il contatto social è stato creato.

Il contatto social viene creato dal motore SocialMiner (servizio runtime).

0000399687: 10.78.91.166: Aug 06 2018 09:32:38.764 +0530: %CCBU FEEDS-6-SOCIAL CONTACT CREATED: %[SOCIAL\_CONTACT\_ID=0D66B2241000016500235A740A4E5BA6][SOCIAL\_CONTACT\_LINK=[https://sm-](https://sm1162.cisco.com/ccp/socialcontact/0D66B2241000016500235A740A4E5BA6)

[fqdn/ccp/socialcontact/0D66B2241000016500235A740A4E5BA6\]](https://sm1162.cisco.com/ccp/socialcontact/0D66B2241000016500235A740A4E5BA6): A new social contact was created

#### Passaggio 8. Applicazioni pubbliche SM: Aggiorna il SocialContact creato all'API pubblica.

Il contatto social è stato creato e l'aggiornamento è stato visualizzato nei registri ccppublicapps.

0000000337: 10.78.91.166: Aug 06 2018 09:32:38.767 +0530: %CCBU\_\_\_\_\_\_\_\_\_\_CCPAPI-6-CREATE SOCIAL CONTACT: SocialContact successfully created with requestId: y3xOxE 0000001142: 10.78.91.166: Aug 06 2018 09:32:38.768 +0530: %CCBU\_\_CCPPUBLICAPPS-6-CHAT\_CREATED: %[Contact[=https://sm-fqdn/ccp](https://sm1162.cisco.com/ccp-webapp/ccp/socialcontact/0D66B2241000016500235A740A4E5BA6][Room=socialminer_chat.16@conference.127.0.0.1][Session=3F8B8C08D7E8144C7B1AD7AF144A4C1E][social_contact_id=null)[webapp/ccp/socialcontact/0D66B2241000016500235A740A4E5BA6\]\[Room=socialminer\\_chat.16@conference.1](https://sm1162.cisco.com/ccp-webapp/ccp/socialcontact/0D66B2241000016500235A740A4E5BA6][Room=socialminer_chat.16@conference.127.0.0.1][Session=3F8B8C08D7E8144C7B1AD7AF144A4C1E][social_contact_id=null) [27.0.0.1\]\[Session=3F8B8C08D7E8144C7B1AD7AF144A4C1E\]\[social\\_contact\\_id=null\]](https://sm1162.cisco.com/ccp-webapp/ccp/socialcontact/0D66B2241000016500235A740A4E5BA6][Room=socialminer_chat.16@conference.127.0.0.1][Session=3F8B8C08D7E8144C7B1AD7AF144A4C1E][social_contact_id=null): Chat created

### Passaggio 9. Runtime SM: Invia la notifica all'API CCX Webservice su MADM.

Viene inviata una notifica da SM ai servizi Web di CCX che segnalano la presenza di una nuova chat in ingresso.

0008541000: 10.78.91.166: Aug 06 2018 09:32:38.940 +0530: %CCBU\_\_\_NOTIFICATION-6- NOTIFICATION\_SUCCEEDED: %[Notification=com.cisco.ccbu.ccp.notification.Notification@1beea47[enqueueTime=1533528158834,ru le=com.cisco.ccbu.oamp.omgr.transfer.HttpNotificationRule@15a2eb1[httpUrl=[https://uccx](https://uccx1162subnew.cisco.com/uccx-webservices/contact,httpUsername=<null>,httpPassword=<null>,sslVerifyCertificates=false,campaignId=100001,tags=[ccx_chat_req],id=100006,name=CCX)[fqdn/uccx-webservices/contact,httpUsername=](https://uccx1162subnew.cisco.com/uccx-webservices/contact,httpUsername=<null>,httpPassword=<null>,sslVerifyCertificates=false,campaignId=100001,tags=[ccx_chat_req],id=100006,name=CCX) [C](https://uccx1162subnew.cisco.com/uccx-webservices/contact,httpUsername=<null>,httpPassword=<null>,sslVerifyCertificates=false,campaignId=100001,tags=[ccx_chat_req],id=100006,name=CCX)hat Notification for HA - Backup,description=Created by CCX application as part of CCX chat configuration.,changeStamp=1,lastUpdated=1527579740301,ouId=4],screenPopUrl[=http://sm](http://sm1162.cisco.com/results.jsp?scID=0D66B2241000016500235A740A4E5BA6&campaignID=CCX_Chat_Campaign,body=<?xml)[fqdn/results.jsp?scID=0D66B2241000016500235A740A4E5BA6&campaignID=CCX\\_Chat\\_Campaign,body=](http://sm1162.cisco.com/results.jsp?scID=0D66B2241000016500235A740A4E5BA6&campaignID=CCX_Chat_Campaign,body=<?xml) [version="1.0" encoding="UTF-8" standalone="yes"?>](http://sm1162.cisco.com/results.jsp?scID=0D66B2241000016500235A740A4E5BA6&campaignID=CCX_Chat_Campaign,body=<?xml) [<SocialContact>](http://sm1162.cisco.com/results.jsp?scID=0D66B2241000016500235A740A4E5BA6&campaignID=CCX_Chat_Campaign,body=<?xml) [<author>Jayant Suneja</author>](http://sm1162.cisco.com/results.jsp?scID=0D66B2241000016500235A740A4E5BA6&campaignID=CCX_Chat_Campaign,body=<?xml) [<description></description>](http://sm1162.cisco.com/results.jsp?scID=0D66B2241000016500235A740A4E5BA6&campaignID=CCX_Chat_Campaign,body=<?xml) [<extensionFields>](http://sm1162.cisco.com/results.jsp?scID=0D66B2241000016500235A740A4E5BA6&campaignID=CCX_Chat_Campaign,body=<?xml) [<extensionField>](http://sm1162.cisco.com/results.jsp?scID=0D66B2241000016500235A740A4E5BA6&campaignID=CCX_Chat_Campaign,body=<?xml) [<name>AddressLine1</name>](http://sm1162.cisco.com/results.jsp?scID=0D66B2241000016500235A740A4E5BA6&campaignID=CCX_Chat_Campaign,body=<?xml) [<value>1900</value>](http://sm1162.cisco.com/results.jsp?scID=0D66B2241000016500235A740A4E5BA6&campaignID=CCX_Chat_Campaign,body=<?xml)

# Passaggio 10. UCCX MADM: Webservices mostra la richiesta di chat in ingresso.

Il contatto di chat in arrivo viene ricevuto da CCX su MADM con UCCX\_WEBSERVICES abilitato per il debug.

```
7199571: Aug 06 09:32:39.079 IST %MADM-UCCX_WEBSERVICES-7-UNK:[http-bio-443-exec-7]
ServiceLogger: New incoming contact : <?xml version="1.0" encoding="UTF-8" standalone="yes"?>
<contactXML>
<author>Jayant Suneja</author>
<id>0D66B2241000016500235A740A4E5BA6</id>
<integrationAuthTokenGUID>d64fe6ac-9687-4ecd-9f00-0e6ec02c6945</integrationAuthTokenGUID>
<notificationTag>ccx_chat_req</notificationTag>
<publishedDate>1533528158684</publishedDate>
<refURL>http://sm-fqdn/ccp-webapp/ccp/socialcontact/0D66B2241000016500235A740A4E5BA6>
<replyTemplateURL>http://sm-fqdn/multisession/ui/templates/reply/cisco_agent_ms_chat.jsp>
<sourceType>chat</sourceType>
<status>unread</status>
<statusReason>unknown</statusReason>
<statusTimestamp>1533528158756</statusTimestamp>
<tags>
```
# Passaggio 11. UCCX MADM: Invia messaggio JMS a CCX Engine.

Il motore viene ora informato del nuovo contatto tramite il bus di messaggi JMS, ad esempio UCCX MADM (Administration Webservice API) informa il MIVR (Engine) di mettere in coda il contatto.

7199573: Aug 06 09:32:39.080 IST %MADM-UCCX\_WEBSERVICES-7-UNK:[http-bio-443-exec-7] ServiceLogger: Sending JMS message to Contact Topic: ContactEvent [operation=ADD, contactXML=ContactXML [author=Jayant Suneja, id=0D66B2241000016500235A740A4E5BA6, replyType=chat, notificationTag=ccx\_chat\_req, refURL[=http://sm-fqdn/ccp](http://sm1162.cisco.com/ccp-webapp/ccp/socialcontact/0D66B2241000016500235A740A4E5BA6)[webapp/ccp/socialcontact/0D66B2241000016500235A740A4E5BA6,](http://sm1162.cisco.com/ccp-webapp/ccp/socialcontact/0D66B2241000016500235A740A4E5BA6) replyTemplateURL[=http://sm](http://sm1162.cisco.com/multisession/ui/templates/reply/cisco_agent_ms_chat.jsp)[fqdn/multisession/ui/templates/reply/cisco\\_agent\\_ms\\_chat.jsp,](http://sm1162.cisco.com/multisession/ui/templates/reply/cisco_agent_ms_chat.jsp) integrationAuthTokenGUID=d64fe6ac-9687-4ecd-9f00-0e6ec02c6945, userExtensionFields=[UserExtensionField [name=AddressLine1, value=1900], UserExtensionField [name=AddressLine2, value=9th street], UserExtensionField [name=Anything important to note, value=Bill Issue], UserExtensionField [name=Cédula, value=Bill Issue], UserExtensionField [name=Details, value=Test Bubble Chat], UserExtensionField [name=Email, value=xxxx@gmail.com], UserExtensionField [name=Name, value=Jayant Suneja], UserExtensionField [name=PhoneNumber, value=97xxxxxxxx], UserExtensionField [name=Teléfono, value=Bill Issue], UserExtensionField [name=Title, value=Mr.], UserExtensionField [name=ccxqueuetag, value=Chat\_Csq1], UserExtensionField [name=h\_chatOrigin, value=CISCO\_BUBBLE], UserExtensionField [name=h\_chatRoom, value=socialminer\_chat.16@conference.127.0.0.1], UserExtensionField [name=h\_widgetName, value=Bubble1162]], tags=[ccx\_chat\_req], sourceType=chat, status=unread, statusReason=unknown, publishedDate=1533528158684, title=CCX\_Chat, campaignPublicId=null, statusTimestamp=1533528158756]]

## Passaggio 12. UCCX MIVR:

Il sottosistema chat (SS\_CHAT) accoda il contatto chat e il sottosistema route e coda

#### (SS\_ROUTEANDQUEUE) alloca la chat all'agente. Questa condizione viene rilevata nei log del motore UCCX (MIVR) con SS\_CHAT e SS\_ROUTEANDQUEUE abilitati per il debug.

3722751: Aug 06 09:32:39.144 IST %MIVR-SS\_CHAT-7-UNK:[pool-8-thread-15] ChatSubsystemLogger: com.cisco.wf.subsystems.chat.observer.ContactNotificationObserver : Contact Notification received - ContactNotification [requestId=, contactId=0D66B2241000016500235A740A4E5BA6, contactState=QUEUED, handlerQueue=-1, startTime=1533528159105, endTime=-1, queueWaitDuration=0, handlingDuration=-1, terminalStateContact=ChatContact(Contact[id=0D66B2241000016500235A740A4E5BA6,state=OUEUED,dispRe ason=UNKNOWN]), dispositionReason=UNKNOWN, mediaType=CHAT, sequenceNumber=0,

statusTimeStamp=1533528158756]. Notification Type UPDATE

3722752: Aug 06 09:32:39.144 IST %MIVR-SS\_ROUTEANDQUEUE-7-UNK:[pool-8-thread-15] RouteAndQueueSubsystemLogger: ALLOCATED Contact [0D66B2241000016500235A740A4E5BA6] to Agent [Jabber@ge.nt1]

All'agente viene inviata una notifica per accettare la chat e viene creata la chat tra l'utente e l'agente.

Il flusso di tutto questo come chat legacy quindi non copre molto dai log per questo flusso.

#### Passaggio 13. Applicazioni pubbliche SM: Agente aggiunto e sessione di chat avviata.

La sessione di chat è stata stabilita dopo la creazione del tunnel XMPP. Il widget di chat dell'utente e il gadget di chat di SocialMiner (ospitato su Finesse) sono ora connessi tramite XMPP e puoi vedere gli eventi di presenza inviati e ricevuti.

0000001149: 10.78.91.166: Aug 06 2018 09:32:46.842 +0530: %CCBU\_\_CCPPUBLICAPPS-6- PRESENCE\_EVENT\_RECEIVED: %[CustomerNickname=Jayant Suneja][Nickname=Jabber@ge.nt1][SocialContactID=0D66B2241000016500235A740A4E5BA6][Status=joined] [Username=socialminer\_chat.16@conference.127.0.0.1/Jabber@ge.nt1]: Received presence event 0000001152: 10.78.91.166: Aug 06 2018 09:32:51.168 +0530: %CCBU\_\_CCPPUBLICAPPS-6- TYPING\_STATUS\_RECEIVED: %[From=socialminer\_chat.16@conference.127.0.0.1/Jabber@ge.nt1][Nickname=Jabber@ge.nt1][SocialCon tactID=0D66B2241000016500235A740A4E5BA6][Text=composing]: Typing Status received

### Passaggio 14. Registri console client: L'Agente Entra Nella Chat Room.

I log sul lato client mostrano che l'agente si unisce alla chat room. Lo stesso viene visualizzato nel widget Chat.

Mon Aug 06 2018 09:32:48 GMT+0530 (India Standard Time):CISCO\_BUBBLE\_CHAT:Received chat room status event of type chatroom\_agent\_joined

Nota: Il cliente termina la chat. Qui il flusso è un po 'diverso rispetto alla chat legacy come c'è una nuova caratteristica di valutazione post chat aggiunto con bubble chat.

#### Passaggio 15. SM Publicapps: l'utente esce dalla chat room.

Un utente abbandona la chat e ora l'agente è da solo nella chat room. Ciò indica anche che l'utente lascia la room.

Nota: Se è abilitata una valutazione post-chat, l'SM riceve questa valutazione dopo che l'utente ha inviato la valutazione post-chat.

#### Passaggio 16. Log della console client: Il browser utente mostra la valutazione della chat riuscita.

Invio della valutazione della chat riuscito utilizzando un OK 200 ricevuto sul browser utente.

Mon Aug 06 2018 09:33:34 GMT+0530 (India Standard Time):CISCO\_BUBBLE\_CHAT:Feedback submitted successfully. Response code: 200 Mon Aug 06 2018 09:33:34 GMT+0530 (India Standard Time):CISCO\_BUBBLE\_CHAT:Successfully ended the chat session. Response code: 200 ccp-chat-components.js:1:14634 Mon Aug 06 2018 09:33:34 GMT+0530 (India Standard Time):CISCO\_BUBBLE\_CHAT:Successfully cleaned up

#### Passaggio 17. Applicazioni pubbliche SM: ccppublicapps Riceve la valutazione post-chat dal browser.

Punteggio di feedback ricevuto da SM.

10.78.91.166: Aug 06 2018 09:33:34.277 +0530: %CCBU\_\_CCPPUBLICAPPS-6-**CHAT\_FEEDBACK\_RECEIVED** : %[ChatFeedback=com.cisco.ccbu.ccp.publicapps.api.chat.ChatFeedback@d82623**[rating=4**]][Session= 3F8B8C08D7E8144C7B1AD7AF144A4C1E][social\_contact\_id=0D66B2241000016500235A740A4E5BA6]: Received chat feedback

Nota: Quando viene ricevuto un feedback tramite chat da SM con informazioni di valutazione, tali informazioni vengono salvate in social contact nell'archivio dati SM prima di essere notificate a CCX. Se l'archivio dati SM è inattivo, l'invio della valutazione della chat non riesce con un frammento di codice "CCPPUBLICAPPS-3- UPDATE\_CHAT\_SOCIALCONTACT\_EXTENSION\_FIELD\_FAILED"

### Passaggio 18. UCCX MIVR: Aggiornamento XMPP ricevuto da SM.

SM invia un aggiornamento XMPP a CCX che lo informa della valutazione ricevuta dall'utente finale.

3723269: Aug 06 09:33:34.290 IST %MIVR-SS\_CHAT-7-UNK:[Smack Packet Reader (1)] ChatSubsystemLogger: createXMPPSession:

PacketExtensionProvider.parseExtension:<SocialContact><campaignPublicId>CCX\_Chat\_Campaign</campa ignPublicId><extensionFields><extensionField><name>h\_chatRoom</name><value>socialminer\_chat.16@c onference.127.0.0.1</value></extensionField><extensionField><name>h\_chatOrigin</name><value>CISC O\_BUBBLE</value></extensionField><extensionField><name>C&#233;dula</name><value>Bill

Issue</value></extensionField><extensionField><name>Details</name><value>Test Bubble

Chat</value></extensionField><extensionField><name>PhoneNumber</name><value>97xxxxxxxx</value></ extensionField><extensionField><name>h\_agentName</name><value>Jabber@ge.nt1</value></extensionFi eld><extensionField><name>h\_rating</name><value>4</value>

#### Passaggio 19. UCCX MIVR: Scrivere la valutazione della chat nel database.

La valutazione della chat inviata viene scritta nel database CCX e salvata nella tabella textratingdetail, una tabella appena aggiunta in UCCX 11.6(2).

,

Lo scopo principale di questa tabella è archiviare le valutazioni di Chat per scopi di report.

3723276: Aug 06 09:33:34.299 IST %MIVR-SS\_ROUTEANDQUEUE-7-UNK:[Smack Listener Processor (1)] RouteAndQueueSubsystemLogger: com.cisco.wf.subsystems.routeandqueue.aggregator.historical. HistoricalManager : **Writing Historical Record: TRDR**: ContactID=**0D66B2241000016500235A740A4E5BA6**, **rating=4**, ratingTime=java.util.GregorianCalendar[time=1533528214299,areFieldsSet=true, areAllFieldsSet=true,lenient=true,zone=sun.util.calendar.ZoneInfo[id="GMT",offset=0,dstSavings=0

useDaylight=false,transitions=0,lastRule=null],firstDayOfWeek=1,minimalDaysInFirstWeek=1,ERA=1, YEAR=2018,MONTH=7,WEEK\_OF\_YEAR=32,WEEK\_OF\_MONTH=2,DAY\_OF\_MONTH=6,DAY\_OF\_YEAR=218,DAY\_OF\_WEEK=2, DAY\_OF\_WEEK\_IN\_MONTH=1,AM\_PM=0,HOUR=4,HOUR\_OF\_DAY=4,MINUTE=3,SECOND=34,MILLISECOND=299, ZONE\_OFFSET=0,DST\_OFFSET=0]

#### Informazioni su questa traduzione

Cisco ha tradotto questo documento utilizzando una combinazione di tecnologie automatiche e umane per offrire ai nostri utenti in tutto il mondo contenuti di supporto nella propria lingua. Si noti che anche la migliore traduzione automatica non sarà mai accurata come quella fornita da un traduttore professionista. Cisco Systems, Inc. non si assume alcuna responsabilità per l'accuratezza di queste traduzioni e consiglia di consultare sempre il documento originale in inglese (disponibile al link fornito).